# Paddy Procurement

Mobile Application - User Manual

# Technical Assistant Login 1.Procurement Main menu 1.Procurement Main menu 1.Procurement Main menu 1.Procurement Main menu 1.Procurement Main menu 1.Procurement Main menu 1.Procurement Main menu 1.Procurement Main menu 1.Procurement Main menu 1.Procurement Main menu 1.Procurement Main menu 1.Procurement Main menu 1.Procurement Main menu 2.Procurement Details 2.Procurement Related 3.Procurement Reports

#### 1.Procurement

Paddy Verification - CO

#### 2.Procurement Related

- ☐ RBK Check list
- ☐ Mill Geo Mapping
- ☐ Mill Inspection
- ☐ Grievance Recording

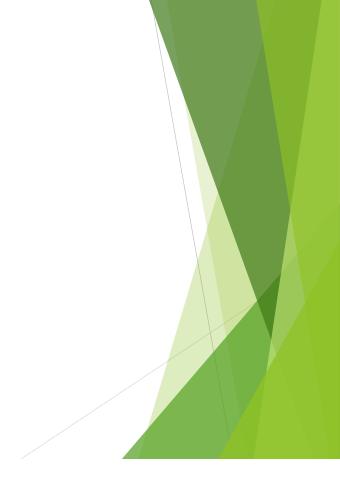

# **Technical Assistant Login**

#### **List of Operations- TA login**

- 1. Procurement
- 2. Procurement Related
- 3. Reports

#### **TA Application Login Page**

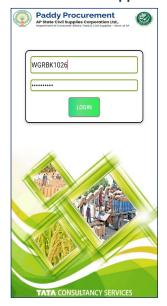

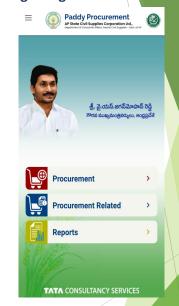

- 4

#### **Procurement Main menu**

#### **List of Operations under Procurement**

- 1. Schedule Procurement
- 2. Procurement

# **TA Login**

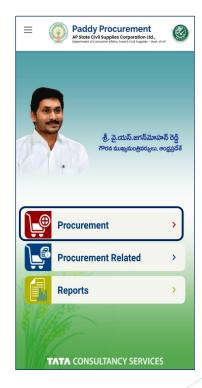

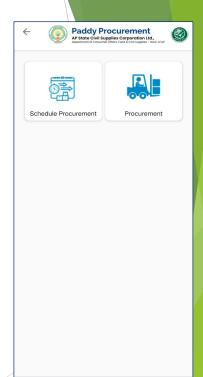

#### 1.1 Schedule Procurement

- Enter the Aadhar number of the farmer to generate procurement schedule coupon.
- Enter the procurement details (Date,time,variety,quantity and bags) and proceed for submission
- After successful submission of scheduling , coupon cope generated for the respective schedule

#### **TA Login**

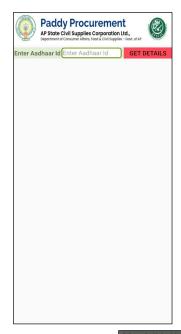

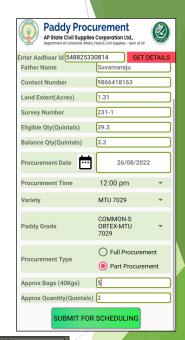

PPS
Procurement Scheduled successfully Coupon
Code is 905320016R2100000121
OK

#### **Schedule Procurement PDF Document**

కూపన్ నెంబరు: 004

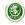

#### ఆంద్రప్రదేశ్ రా[ష్ట్రప్రభుత్వము

ఆరె(ధ్రె(మదిశ రౌ(జ్ఞ (ప్రభుత్వము భాన్యం కొనుగోలు కాపన్ దాన్యం కొనుగోలు కేంద్రం పేవరములు దాన్యం కొనుగోలు కేంద్రం పేవరములు దాన్యం కొనుగోలు కేంద్రం పేవర్ - BBR - ANNAIPETA ఇందార్థా పేద. — APSCEGGERBENT99 మొజైల్ గెంబరు - 944913245 మండలం - Katanata (Rural) మధితు దంకేస్టంలాకు - 3499 దాన్యం రకం - MIU 7039 | ප්‍රත් | ප්‍රත් | ප්‍රත් | ප්‍රත් | ප්‍රත් | ප්‍රත් | ප්‍රත් | ප්‍රත් | ප්‍රත් | ප්‍රත් | ප්‍රත් | ප්‍රත් | ප්‍රත් | ප්‍රත් | ප්‍රත් | ප්‍රත් | ප්‍රත් | ප්‍රත් | ප්‍රත් | ප්‍රත් | ප්‍රත් | ප්‍රත් | ප්‍රත් | ප්‍රත් | ප්‍රත් | ප්‍රත් | ප්‍රත් | ප්‍රත් | ප්‍රත් | ප්‍රත් | ප්‍රත් | ප්‍රත් | ප්‍රත් | ප්‍රත් | ප්‍රත් | ප්‍රත් | ප්‍රත් | ප්‍රත් | ප්‍රත් | ප්‍රත් | ප්‍රත් | ප්‍රත් | ප්‍රත් | ප්‍රත් | ප්‍රත් | ප්‍රත් | ප්‍රත් | ප්‍රත් | ප්‍රත් | ප්‍රත් | ප්‍රත් | ප්‍රත් | ප්‍රත් | ප්‍රත් | ප්‍රත් | ප්‍රත් | ප්‍රත් | ප්‍රත් | ප්‍රත් | ප්‍රත් | ප්‍රත් | ප්‍රත් | ප්‍රත් | ප්‍රත් | ප්‍රත් | ප්‍රත් | ප්‍රත් | ප්‍රත් | ප්‍රත් | ප්‍රත් | ප්‍රත් | ප්‍රත් | ප්‍රත් | ප්‍රත් | ප්‍රත් | ප්‍රත් | ප්‍රත් | ප්‍රත් | ප්‍රත් | ප්‍රත් | ප්‍රත් | ප්‍රත් | ප්‍රත් | ප්‍රත් | ප්‍රත් | ප්‍රත් | ප්‍රත් | ප්‍රත් | ප්‍රත් | ප්‍රත් | ප්‍රත් | ප්‍රත් | ප්‍රත් | ප්‍රත් | ප්‍රත් | ප්‍රත් | ප්‍රත් | ප්‍රත් | ප්‍රත් | ප්‍රත් | ප්‍රත් | ප්‍රත් | ප්‍රත් | ප්‍රත් | ප්‍රත් | ප්‍රත් | ප්‍රත් | ප්‍රත් | ප්‍රත් | ප්‍රත් | ප්‍රත් | ප්‍රත් | ප්‍රත් | ප්‍රත් | ප්‍රත් | ප්‍රත් | ප්‍රත් | ප්‍රත් | ප්‍රත් | ප්‍රත් | ප්‍රත් | ප්‍රත් | ප්‍රත් | ප්‍රත් | ප්‍රත් | ප්‍රත් | ප්‍රත් | ප්‍රත් | ප්‍රත් | ප්‍රත් | ප්‍රත් | ප්‍රත් | ප්‍රත් | ප්‍රත් | ප්‍රත් | ප්‍රත් | ප්‍රත් | ප්‍රත් | ප්‍රත් | ප්‍රත් | ප්‍රත් | ප්‍රත් | ප්‍රත් | ප්‍රත් | ප්‍රත් | ප්‍රත් | ප්‍රත් | ප්‍රත් | ප්‍රත් | ප්‍රත් | ප්‍රත් | ප්‍රත් | ප්‍රත් | ප්‍රත් | ප්‍රත් | ප්‍රත් | ප්‍රත් | ප්‍රත් | ප්‍රත් | ප්‍රත් | ප්‍රත් | ප්‍රත් | ප්‍රත් | ප්‍රත් | ප්‍රත් | ප්‍රත් | ප්‍රත් | ප්‍රත් | ප්‍රත් | ප්‍රත් | ප්‍රත් | ප්‍රත් | ප්‍රත් | ප්‍රත් | ප්‍රත් | ප්‍රත් | ප්‍රත් | ප්‍රත් | ප්‍රත් | ප්‍රත් | ප්‍රත් | ප්‍රත් | ප්‍රත් | ප්‍රත් | ප්‍රත් | ප්‍රත් | ප්‍රත් | ප්‍රත් | ප්‍රත් | ප්‍රත් | ප්‍රත් | ප්‍රත් | ප්‍රත් | ප්‍රත් | ප්‍රත් | ප්‍රත් | ප්‍රත් | ප්‍රත් | ප්‍රත් | ප්‍රත් | ප්‍රත් | ප්‍රත් | ප්‍රත් | ප්‍රත් | ප්‍රත් | ප්‍රත් | ප්‍රත් | ප්‍රත් | ප්‍රත් | ප්‍රත් | ප්‍රත් | ප්‍රත් | ප්‍රත් | ප්‍රත් | ප්‍රත් | ප්‍රත් | ප්‍රත් | ප්‍රත් | ප්‍රත් | ප්‍රත් | ප්‍රත් | ප්‍රත් | ප්‍රත් | ප්‍රත් | ප්‍රත් | ප්‍රත් | ප්‍රත්

Computer Generated No: 00-

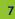

#### 1.2 Procurement and Reschedule (1/2)

- Once coupon generated, farmer may or may not bring the produce as per the schedule.
- 2. Hence two options are enabled.
- ☐ Reschedule
- Procurement
- Generated coupon can be rescheduled to another preferred date of farmer or Procurement done on scheduled date
- 4. For Reschedule select the Reschedule option as shown in below and enter the reschedule date and submit.
- 5. If the coupon is selected for procurement select

  Procurement for the above screen

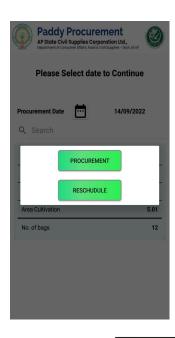

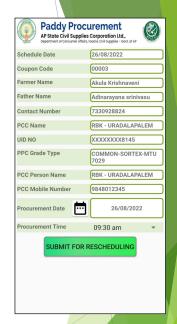

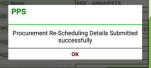

#### 1.2 Reschedule and Procurement (2/2)

**6.** Enter the Procurement details (FAQ Parameters, No of Bags) and upload a picture using icon and select submit button .

# **TA Login**

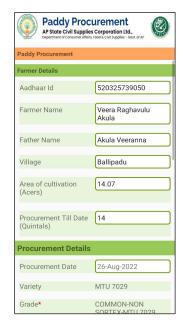

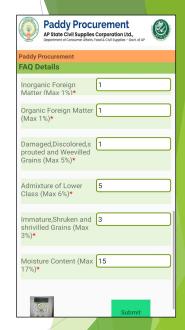

| PPS             |         | Y |
|-----------------|---------|---|
|                 | SUCCESS |   |
|                 | ок      |   |
| Class (Max 6%)* |         |   |

#### 1.3 GLT (Gunny, Labor and Transport) Allocation

- 1. GLT allocation will be enabled to the procurements
- Select the procurement record from the list of procurements for GLT allocation
- Enter the details (Gunnies provided by, Hamali Agency tagged, Vehicle provided by, Vehicle Number, Driver License, contact number and quantity) and select submit button
- **4. Note:** If user select *Is truck full* as full, it is available for truck sheet generation otherwise truck is not displayed.

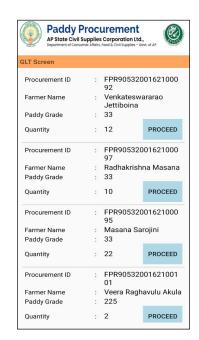

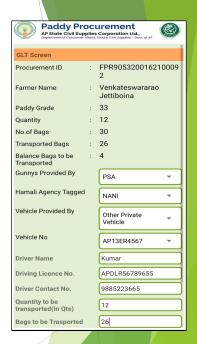

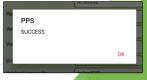

#### **1.4 View Procurement Details**

 Whoever's Farmers procurement is done, those Farmer's Details displayed. Like Procured Date, Aadhar No, Farmer Name, Qunatity ...etc

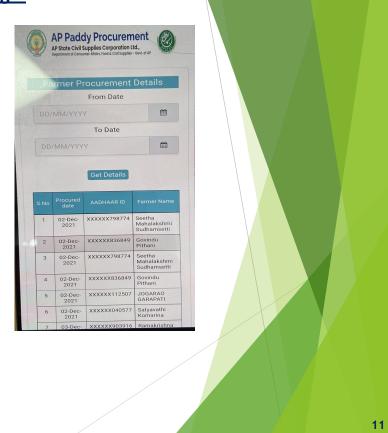

### Procurement Main menu

List of Operation available in Procurement Related Menu

1. Open Market

# **TA Login**

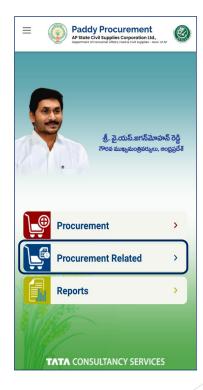

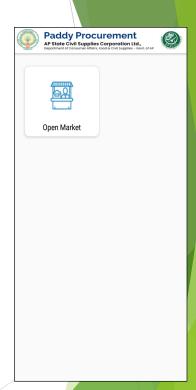

#### 2.1 Open Market

- This option enable the RBK staff to mark the
   procurement sold out in market, thus disabling the
   respective survey numbers for procurement.
- Enter aadhar number and submit the details of paddy sold out side and click submit

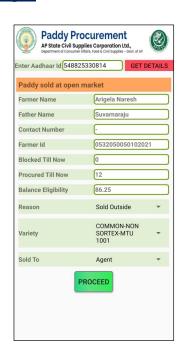

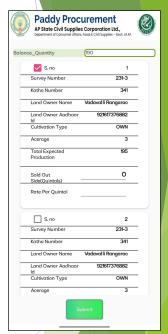

PPS

SUCCESS

OK

Aadhaar Id

#### **3.1 Procurement Reports**

1. Reports related to procurement are available under Procurement Reports menu

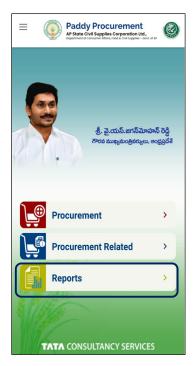

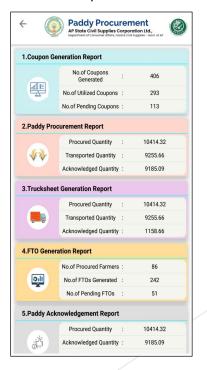

#### **Procurement Main menu**

#### **List of Operations under Procurement**

- 1. Truck Sheet Generation
- 2. FTO Generation
- 3. View Truck Sheet Details
- 4. View FTO Details

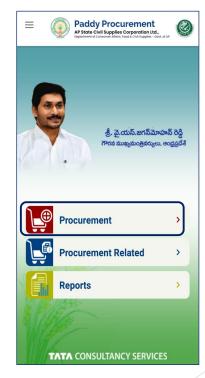

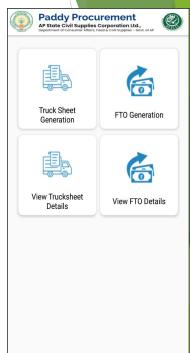

#### 1.1 Truck sheet Generation

- Trucks marked as full in GLT Allocation screen are available for truck sheet generation
- Select the truck from listed vehicles and enter the details (Quantity, Weigh bridge) and capture the photo using the icon in application.
- 3. Submit the truck sheet with image.

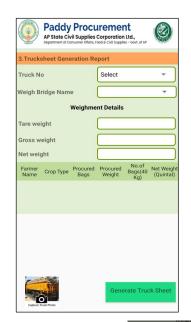

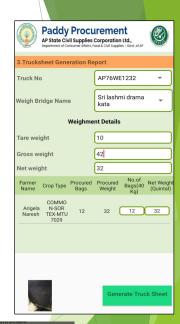

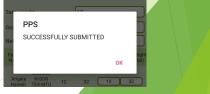

#### **Truck sheet Generation PDF**

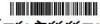

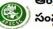

ఆంధ్రప్రదేశ్ రాష్ట్ర పౌరసరఫరాల

ధాన్యం (M.S.P) రవాణా వివరముల పత్రము

ట్రక్ షేట్

ధాన్యం సరఫరా చేసిన తేది : 21/Sep/2022

రసీదు నెంబరు : PTR9053200162100107

వరకు:

Sri Vijaya Naga Jyothi Rice Mill Atttili మిల్లు కొడ్: 205321403 Attili Mandal

| వాహనం సంఖ్య | బస్తాల సంఖ్య | నికర బరువు(క్వింటాళ్లలొ) | సరుకు అమ్మిన రైతుల సంఖ్య |
|-------------|--------------|--------------------------|--------------------------|
| AP12AA2323  | 30           | 12                       | 1                        |

| నెం | గ్రేమ్                 | బస్తాల సంఖ్య (40Kg) | నికర బరువు(క్విం) |
|-----|------------------------|---------------------|-------------------|
| 1   | COMMON-SORTEX-MTU 7029 | 30                  | 12                |
|     | మొత్తం                 | 30                  | 12                |
| _   |                        |                     |                   |

# **Route Assistant Login**

ముద్రించిన తేది: 02/Oct/2022

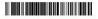

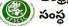

ఆంధ్రప్రదేశ్ రాష్ట్ర పౌరసరఫరాల

ధాన్యం (M.S.P) రవాణా వివరముల పత్రము

ట్రక్ షీట్ -:<u>రవాణా ఏజెన్సీ పత్రము</u>:-22 రసీదు నెంబరు : PTR9053200162100107

ధాన్యం సరఫరా చేసిన తేది : 21/Sep/2022

వరకు:

Sri Vijaya Naga Jyothi Rice Mill Atttili మిల్లు కొడ్: 205321403 Attili Mandal

| 1   | వాహనం సంఖ్య | బస్తాల సంఖ్య | నికర బరువు(క్వింటాళ్లలొ) | సరుకు అమ్మిన రైతుల సంఖ్య |
|-----|-------------|--------------|--------------------------|--------------------------|
| - 1 | AP12AA2323  | 30           | 12                       | 1                        |

| నెం | గ్రేమ్                 | బస్తాల సంఖ్య (40Kg) | నికర బరువు(క్విం) |
|-----|------------------------|---------------------|-------------------|
| 1   | COMMON-SORTEX-MTU 7029 | 30                  | 12                |
|     | మొత్తం                 | 30                  | 12                |

Page 1 of 2

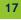

#### 1.2 FTO Generation

- This option enable the RBK staff to generate
   FTO for the truck sheet generated farmers
- Select the farmer from the list for generation of FTO

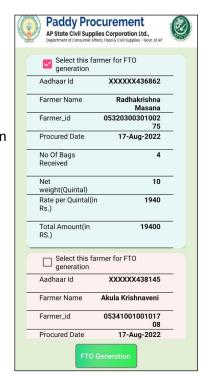

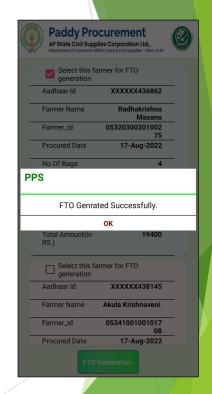

#### **FTO PDF Document**

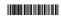

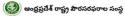

#### రై<u>తు దాన్యం కొనుగోలు పత్రం</u> -కొనుగలు కేందం పత్తము:-

₫å:07-SEP-2022 రైతు పేరు తండ్రీభర్త పేరు

రసీదు సంఖ్య : 00087 :DANGETI SITHARATHNAM :Dangeti Ramarao

:ATTILI రైతు ఆధార్ సంఖ్య :E-CROP:2.96 (in acers) ఇప్పటి వరకు కొనుగొలు చెసిన వివరములు :1 (in Quintals)

#### ధాన్యం కొనుగోలు వివరాలు

| 40 కేజిల బస్తాల సంఖ్య | :3            | ජායි 2 | i in | ನಿವೆದಿಕ ವಿ | పరాలు |
|-----------------------|---------------|--------|------|------------|-------|
| నికర బరువు            | :1(Quintals)  | S.No   | %    | S.No       | %     |
| M.S.P రేటు(క్వింటాకు) | :Rs.1940/-    | 1      | 1    | 4          | 5     |
| వెలించవలసిన మొతం      | :1940 రుపాయలు |        |      | 5          | 6     |
|                       |               | 3      | 3    | 6          | 17    |

#### బ్యాంకు ఖాతా వివరములు : F.I.O సంఖ్య

బ్యాంకు పేరు I.F.S.C కోడ్ :NA

గమనిక: చెల్లించవలసిన మొత్తాన్ని రైతు బ్యాంకు ఖాతాలో జమ చేయబడును

<u>ముంది విశ్వమాలు 1 వ్యవరాలు 1 వ్యవర</u>ార్థులు (మట్టిరాళ్ళు, గడ్డలు) 2 ఇకర తిండి గింజలు 3.వక్సారికి రాని గింజలు 4.డిబ్బుటిన్న గింజలు, రంగు మారిని, మొండెట్లినని, ప్రవరణ తొలచినవి 5.మిక్రమ మరియు తక్కువ గ్రేడ్ ధాన్యం 6.జేమ

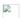

రైతు సంతకం / బొటను వేలి ముద్ద ధాన్యం కొనుగోలు కేంద్రం సభ్యుని సంతకం

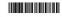

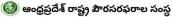

#### రైతు దాన్యం కొనుగోలు పత్రం

36:07-SEP-2022 రసీదు సంఖ్య : 00087 రైతు పేరు తండ్రీభర్త పేరు :DANGETI SITHARATHNAM :Dangeti Ramarao గ్రామం రైతు ఆధార్ సంఖ్య · ATTILI :E-CROP:2.96 (in acers) ఇప్పటి వరకు కొనుగొలు చెసిన వివరములు :1 (in Quintals)

#### ధాన్యం కొనుగోలు వివరాలు

| 40 కేజిల బస్తాల సంఖ్య | :3               | తుది వ | 300 | ನಿನೆದಿಕ ನ | వరాల |
|-----------------------|------------------|--------|-----|-----------|------|
| నికర బరువు            | :1(Ouintals)     | S.No   | %   | S.No      | 96   |
| M.S.P రేటు(క్వింటాకు) | :Rs.1940/-       | 1      | 1   | 4         | 5    |
| వెలించవలసిన మొతం      | :1940 distration | 2      | 1   | 5         | 6    |
|                       |                  | 3      | 3   | 6         | 17   |

#### బ్యాంకు ఖాతా వివరములు :

| F.T.O risong            | :90532001622 |
|-------------------------|--------------|
| రైతు బ్యాంకు ఖాతా సంఖ్య | :NA          |
| బ్యాంకు పేరు            | :NA          |
| I.F.S.C #5              | :NA          |

<u>తుది విశ్లేషణ వివరాలు</u> 1 వ్యవ్తపదార్ధములు (మట్టిరాళ్ళు, గడ్డలు) 2.ఇతర తిండి గింజలు 3.మ్యానికి రాని గింజలు 4.మెబ్పతిన్న గింజలు, రంగు మారిన, మొలత్తినమి, పురుగు తొలచినవి 5.మిశ్రమ మరియు తక్కువ గ్రేడ్ ధాన్యం 6.తేమ

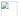

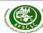

#### Andhra Pradesh State Civil Supplies Corporation Ltd.

#### Farmer Payorder Details

From: RBK Center Name:- RBK - URADALAPALEM, Attili, West Godavari

To: District Manager, Civil Supplies Corporation Ltd. West Godavari

| S.No | Farmer Name            | Father/Husband<br>Name | Extent<br>(Acres) | No.of<br>Bags(40 Kg) | Net Weight<br>(Quintal) | Total<br>Amount(in Rs.) | FTO No.          |
|------|------------------------|------------------------|-------------------|----------------------|-------------------------|-------------------------|------------------|
| 1    | DANGETI<br>SITHARATHNA | Dangeti Ramarao        | 1.48              | 3                    | 1                       | 1940                    | 9053200162200087 |

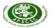

#### Andhra Pradesh State Civil Supplies Corporation Ltd.

#### Farmer FTO Details

'rom: tBK Center Name:- RBK - URADALAPALEM, tttili, Vest Godavari

To: District Manager, Civil Supplies Corporation Ltd. West Godavari

| s.No. | FTO No.          | Farmer Name             | Bank Name | IFSC Code | Account No. | Amount (in Rs.) |
|-------|------------------|-------------------------|-----------|-----------|-------------|-----------------|
| 1     | 9053200162200087 | DANGETI<br>SITHARATHNAM | NA        | NA        | NA          | 1940            |
| Total |                  |                         |           |           |             | 1940            |

Signature of RBK Member

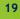

#### 1.3 View Truck Sheet Details

 Who ever Procured Farmer's Truck Sheet is Generated those details displayed.

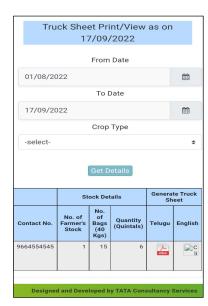

#### **List of Operations – Custodian Officer Login**

- 1. Procurement
- 2. Procurement Related

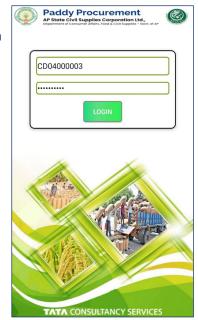

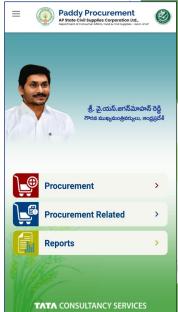

#### **Procurement Main menu**

#### **List of Operations under Procurement**

1. Paddy Verification -CO

#### List of Operation available in Procurement Related Menu

- 1. RBK Checklist
- 2. Mill Geo Mapping
- 3. Mill Inspection
- 4. Grievance

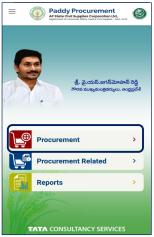

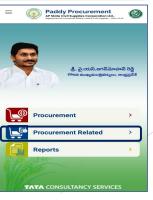

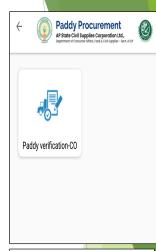

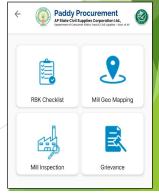

O

#### 1.1 Paddy Verification - CO

- Based on mapping of mills to the custodian officer, select the mill name, Truck sheet number.
- Capture the image of the truck by clicking icon and select submit.

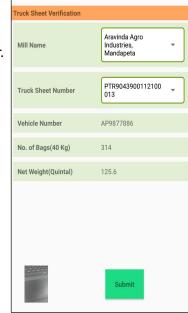

Paddy Procurement

AP State Civil Supplies Corporation Ltd.,
Department of Consumer Affalis, Food & Civil Supplies - Govt. of AP

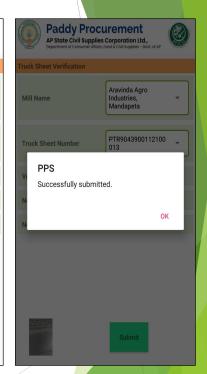

#### 2.1 RBK Check list

- Select the District, Mandal and RBK and the details
   of RBK are populated
- Enter the details (Officer name, designation, mobile number date/ time of inspection ) and click Proceed
- Checklist available for the selected RBK and mark the checklist and click submit

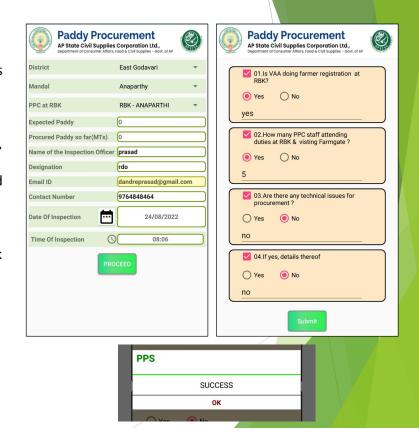

#### 2.2 Mill Geo Mapping

- Mill Geo mapping used to capture the geo coordinates of mill location
- Select the District, Mandal and Mill name then click Capture Location and Submit button

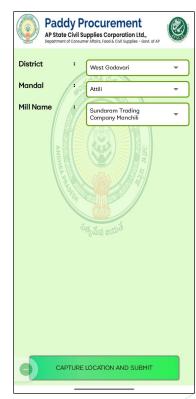

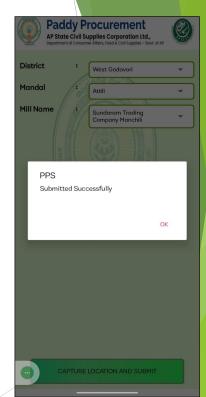

Note: Before submitting location details make sure GPS in enabled in device

#### 2.3 Mill Inspection

1. Select the District, Mandal and mill name and fill the details (Name, Designation, Date of Inspection, Issue notices, Action taken against the rice mill, Nature of action and Remarks) and click *Capture location and submit* 

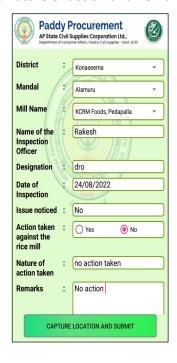

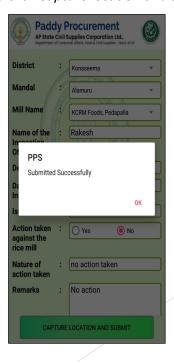

#### 2.4 Grievance Recording

1. Select the details from the below drop downs (Type of Issue, District, Mandal, PPC at RBK, Issue raised by contact number, Issue Narration, Issue responsibility and Resolution status) and click Submit

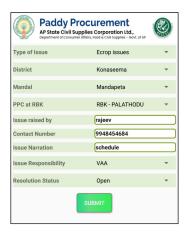

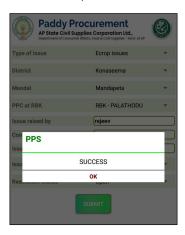

# Thank You